# **vDHd2021 – HOW TO Zenodo**

Handreichung zur nachhaltigen Publikation von Beiträgen zur vDHd Konferenz 2021

Die vDHd2021-Konferenz ist sowohl in ihrer Organisation als auch in ihrem Format bewusst frei gestaltet. Die community-getriebene Veranstaltung hat dabei den Anspruch ein möglichst offener und inklusiver Ort für den wissenschaftlichen Austausch, insbesondere für die deutschsprachigen Digital Humanities, zu sein.

Dies umfasst auch eine möglichst offene und langfristige Auffindbarkeit, Zugänglichkeit und Nachnutzbarkeit von Ergebnissen, Präsentationen und Konferenzbeiträgen. Um dies ein Stück weit zu unterstützen, beschreibt diese Handreichung, wie Konferenzbeiträge über den Online-Speicherdienst Zenodo möglichst offen und gut auffindbar innerhalb der DHd Zenodo Community und darüber hinaus zur Verfügung gestellt und langfristig gesichert werden können.

Eine Prezi-Präsentation dieser Handreichung finden Sie unter folgendem Link: https://prezi.com/view/Hr10twNuHu1jIYPPly64

#### 1. Log in/Sign in

Rufen Sie den Online-Speicherdienst Zenodo via https://zenodo.org/ auf. Wenn Sie bereits über einen Account verfügen, loggen Sie sich bei Zenodo ein. Falls nicht, registrieren Sie sich bei Zenodo.

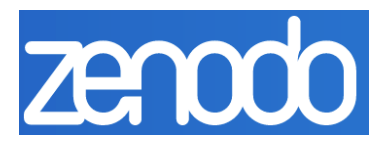

vDHd21

#### 2. Upload

Klicken Sie in der oberen Leiste auf "Upload" (siehe Abb. 1).

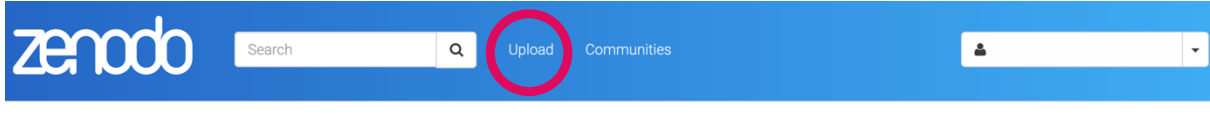

#### *Abb. 1.*

Sie gelangen zu einer Übersicht, in der Sie alle Ihre bisherigen Publikationen aufgelistet finden. Klicken Sie nun auf "*New Upload*" (siehe Abb. 2).

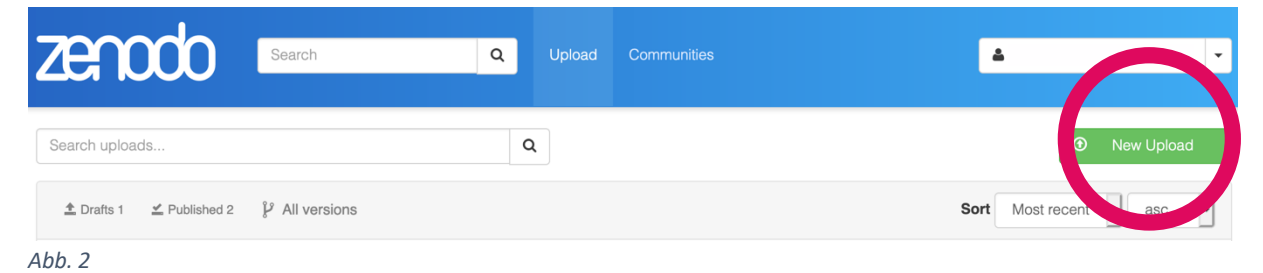

### 3. Dateien hochladen

Wählen Sie nun per "*Drag and drop"* oder über die Auswahl "Choose files" Ihre Daten/Dateien aus und laden Sie sie bei Zenodo hoch, indem Sie "Start upload" auswählen (siehe Abb. 3).

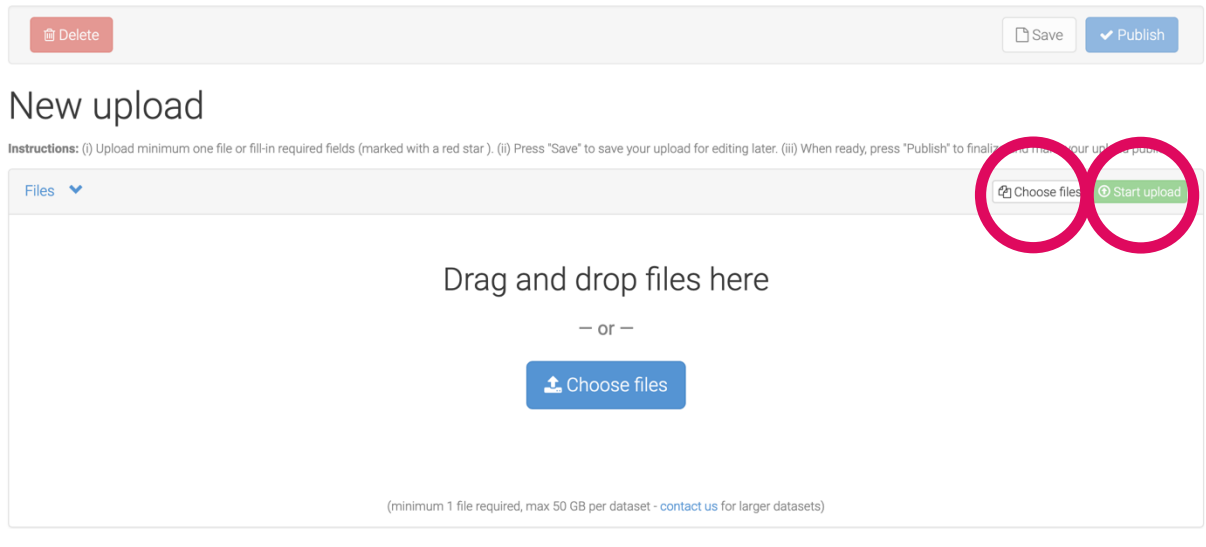

*Abb. 3*

### 4. Einbindung in die DHd Community

Geben Sie im Communities-Feld das Stichwort "DHd" ein und wählen Sie die DHd-Community (siehe Abb. 4). Ihre Publikation wird dadurch automatisch der DHd-Community auf Zenodo hinzugefügt und schließlich dort mit anderen Publikationen, die im DHd-Kontext publiziert wurden, gelistet.

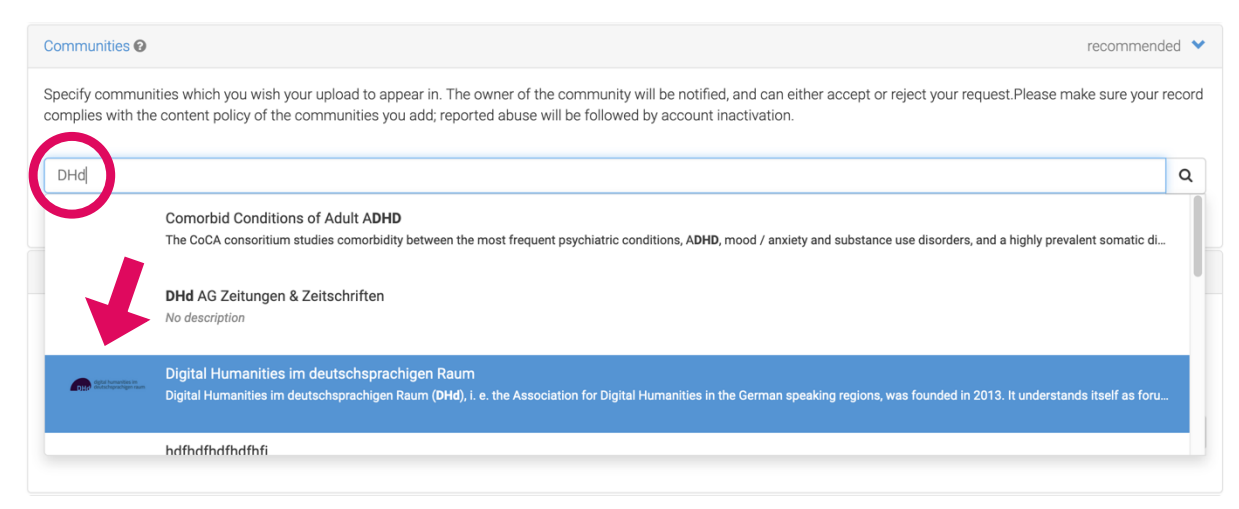

*Abb. 4*

#### 5. Art der Publikation

Wählen Sie einen bestimmten Publikations-Typen aus und spezifizieren Sie diesen, sofern möglich, mit Hilfe des Drop Down Menüs (siehe Abb. 5).

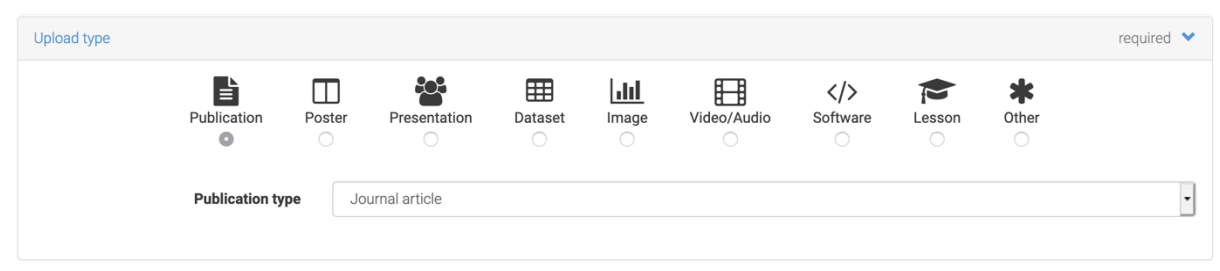

*Abb. 5*

#### 6. Angabe von Basis-Informationen

Zur Beschreibung Ihrer Publikation sind mindestens folgende Informationen erforderlich (siehe Abb. 6):

- **Publikationsdatum**
- **Titel** (der Publikation)
- **Autor(en)** (geben Sie, sofern vorhanden, eine ORCID an)
- eine kurze inhaltliche **Beschreibung** (der Publikation)

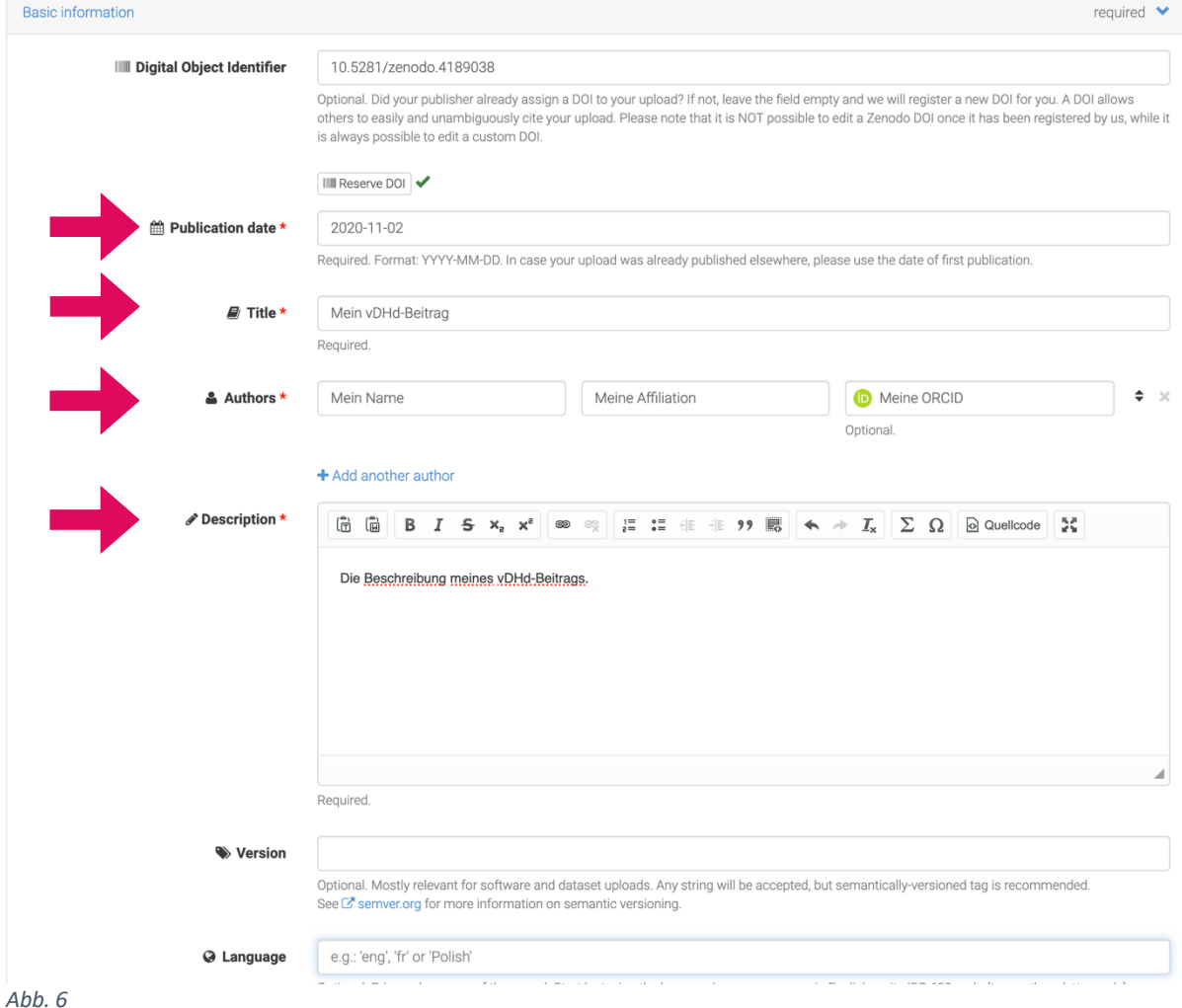

#### 7. Keywords

Nutzen Sie *Keywords*, um Ihre Publikation näher zu beschreiben und auffindbar zu machen (siehe Abb. 7).

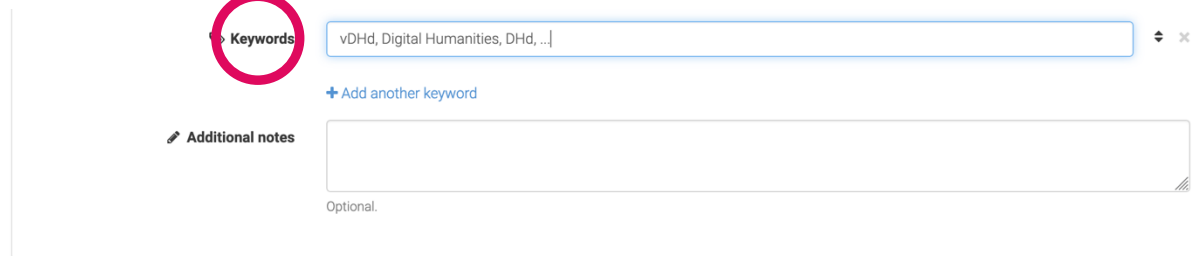

*Abb. 7*

### 8. Lizenzvergabe

Geben Sie sowohl eine Zugangsmöglichkeit zu Ihrer Publikation als auch eine entsprechende Lizenz (bspw. eine Creative Commons Lizenz) an (siehe Abb. 8). vDHd-Beiträge sollten i.S.v. Open Science und Open Access so offen wie möglich publiziert werden.

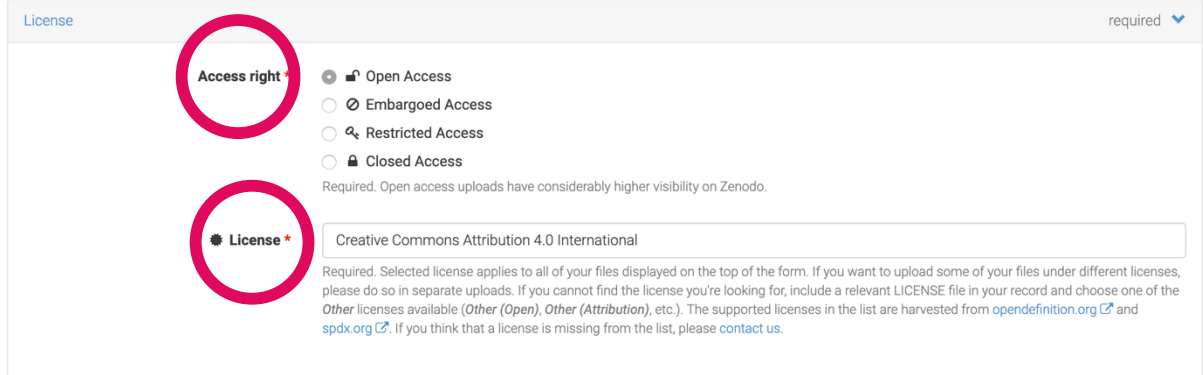

*Abb. 8*

## 9. Weitere Angaben – Konferenzdaten

Darüber hinaus sind für die Einbindung in die DHd-Community auf Zenodo folgende Angaben unter *Conference* obligatorisch einzugeben (siehe Abb. 9/10).

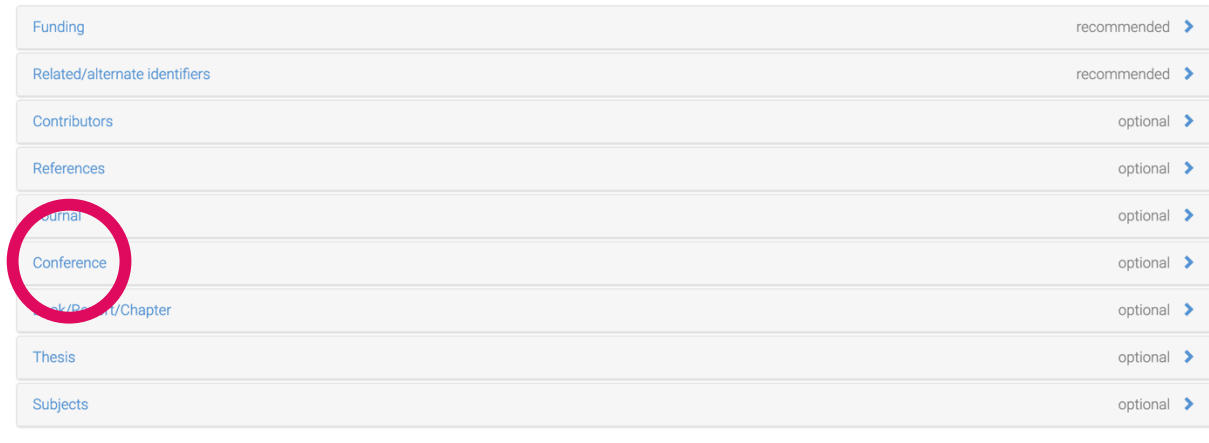

*Abb. 9*

Geben Sie den **Titel der Konferenz (vDHd21 – Experimente)**, ein **Akronym (vDHd)**, das **Datum Ihres Events** und **einen Link zur Konferenz-Website** an (siehe Abb. 10).

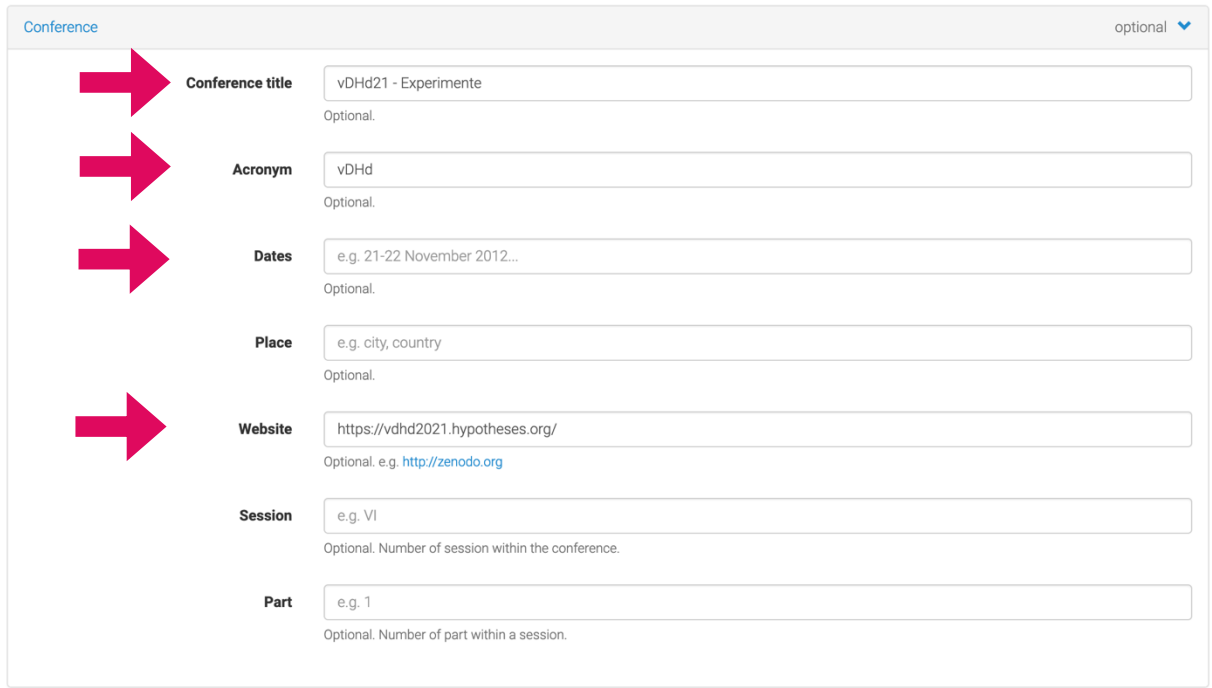

*Abb. 10*

#### 10. Finaler Upload

Klicken Sie schließlich im Menü am Ende der Eingabemaske auf "Save". Sie haben Ihren Beitrag nun gesichert. Um ihn zu publizieren, klicken Sie auf "Publish" (siehe Abb. 11).

**Bitte beachten Sie:** Wenn Sie ihre Publikation veröffentlichen, erhält diese einen Digital Object Identifier (DOI). Mit dieser DOI ist Ihre Publikation **dauerhaft verfügbar/identifizierbar**. Stellen Sie entsprechend sicher, dass Ihr Upload die finale Version Ihrer Publikation ist.

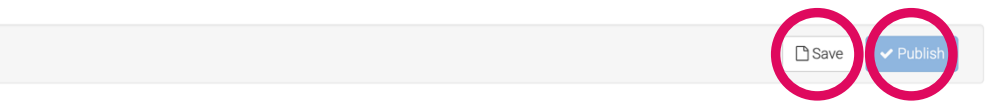

*Abb. 11*

Darüber hinaus möchten wir Sie darauf hinweisen, dass lediglich Publikationen, die dem in dieser Handreichung dargestellten Beschreibungsstandard entsprechen (siehe 5. – 9.), in der DHd Zenodo Community angenommen werden.

#### 11. Voilà

Sie haben eine Einreichung zur vDHd nachhaltig publiziert, langfristig auffindbar und zugänglich gemacht.

Dadurch haben Sie nicht nur Ihre eigene Publikationsliste erweitert, sondern auch einen **Beitrag zur besseren Sichtbarkeit der Digital Humanities im deutschsprachigen Raum** im Sinne von **Open Science und Open Access** geleistet.

Vielen Dank!